# 避免使用WebEx Connect雲進行Jabber身份驗證 ,而是使用本地線上狀態伺服器

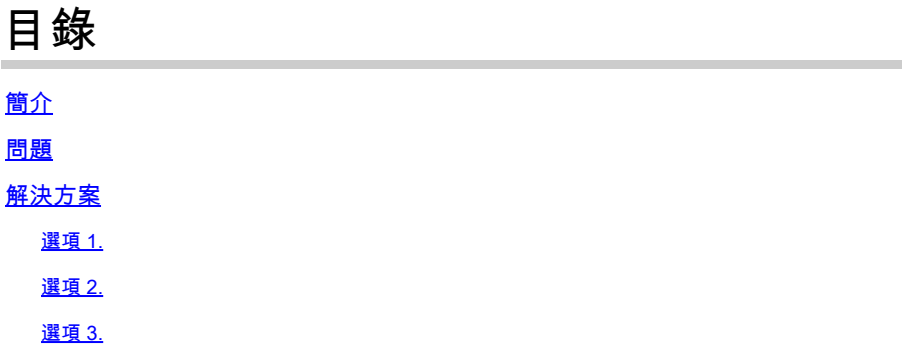

## 簡介

本文檔介紹將Jabber使用者定向到WebEx Connect雲進行身份驗證(而不是透過本地即時消息和線 上狀態(IM&P)伺服器)或透過為移動和遠端訪問(MRA)配置的Expressway(合作邊緣)進行身份驗 證)時的例項解決方案。

### 問題

Jabber客戶端的預設行為是使用WebEx Connect雲(如果組織域已在其上調配)。

要檢查貴組織的域是否已在WebEx Connect雲中調配,請在任何Web瀏覽器(例如Internet Explorer、Firefox、Safari或Chrome)中輸入URL。對於companydomain.com網域,請輸入:

<http://loginp.webexconnect.com/cas/FederatedSSO?org=companydomain.com> ...如下所示:

loginp.webexconnect.com/cas/FederatedSSO?org=cisco.com

This XML file does not appear to have any style information associated with it. The document

```
v<federatedSSO>
 <title>Connect Client Single Sign On</title>
 <status>FAILURE</status>
 <errorcode>7</errorcode>
 <reason>The org is not allowed to use SSO.</reason>
</federatedSSO>
```
7的錯誤代碼表明該域在WebEx Connect雲中進行調配。

如果companydomain.com不是WebEx客戶,則預期出現errorcode 1,原因為「SSO protocol error」。

 $\leftarrow \rightarrow \mathbf{C}$  | bginp.webexconnect.com/cas/FederatedSSO?org=companydomain.com

This XML file does not appear to have any style information associated with it. The document tree is sho

```
v<federatedSSO>
 <title>Connect Client Single Sign On</title>
 <status>FAILURE</status>
 <errorcode>1</errorcode>
 <reason>SSO protocol error.</reason>
</federatedSSO>
```
此URL與您從適用於Windows的Jabber問題報告跟蹤中看到的相同URL(它還會顯示「域為 WebexCustomer但不支援WebexSso」)。

### 解決方案

避免發生此情況的最佳選擇是直接透過[WebEx支援組織工](https://support.webex.com/MyAccountWeb/supporthome.do)作,並讓這些組織從資料庫中完全刪除組 織的域(例如companydomain.com)。但是,這有時需要時間才能解決。您也可以選擇使用IM&P伺 服器,即使您的組織也有WebEx Connect雲端服務。

這些是可用於在EXCLUDED\_SERVICES中指定WEBEX的方法(根[據Jabber部署和安裝指南中](//www.cisco.com/c/en/us/support/unified-communications/jabber-windows/products-installation-guides-list.html)的文 檔)。

### 選項 1.

使用Microsoft安裝程式(MSI)安裝適用於Windows客戶端的Jabber時,請使用 EXCLUDED\_SERVICES=WEBEX。

 $\mathscr{P}$ 注意:如果之前已在PC上安裝了適用於Windows的Jabber,則需要首先刪除jabberbootstrap.properties(從Windows 7 PC上的C:\ProgramData\Cisco Systems\Cisco Jabber)。

msiexec.exe /i CiscoJabberSetup.msi /quiet CLEAR=1 EXCLUDED\_SERVICES=WEBEX

有關進一步說明,請參閱您的Jabber版本的《指南》中的「安裝客戶端」一章中的[身份驗證引數。](//www.cisco.com/c/en/us/td/docs/voice_ip_comm/jabber/11_0/CJAB_BK_D657A25F_00_deployment-installation-guide-jabber-110/CJAB_BK_D657A25F_00_deployment-installation-guide-jabber-110_chapter_01100.html#JABW_RF_A47E40C4_00)

#### 選項 2.

任何移動客戶端Jabber或Mac客戶端Jabber都可以點選以下URL的連結(從網頁)。

 $\begin{picture}(20,20) \put(0,0){\line(1,0){10}} \put(15,0){\line(1,0){10}} \put(15,0){\line(1,0){10}} \put(15,0){\line(1,0){10}} \put(15,0){\line(1,0){10}} \put(15,0){\line(1,0){10}} \put(15,0){\line(1,0){10}} \put(15,0){\line(1,0){10}} \put(15,0){\line(1,0){10}} \put(15,0){\line(1,0){10}} \put(15,0){\line(1,0){10}} \put(15,0){\line(1$ 注意:在使用者按一下連結以使用所需設定啟動Jabber應用程式之前,客戶端可以首先解除安 裝、清除快取檔案,然後重新安裝,而不啟動軟體。

ciscojabber://provision?ServicesDomain=companydomain.com&ServiceDiscoveryExcludedServices=WEI

companydomain.com的HTML程式碼範例:

<HTML> <BODY> Mobile and Mac users, please <A HREF="ciscojabber://provision?ServicesDomain=companydomain.com&VoiceServicesDomain=companydomain.com click here</A> from within a browser (such as Safari/Chrome/Firefox) on your mobile. </BODY> </HTML>

有關進一步說明,請參閱您的Jabber版本的《指南》中的「服務發現」一章中的[配置URL。](//www.cisco.com/c/en/us/td/docs/voice_ip_comm/jabber/11_0/CJAB_BK_D657A25F_00_deployment-installation-guide-jabber-110/CJAB_BK_D657A25F_00_deployment-installation-guide-jabber-110_chapter_0100.html#CJAB_TK_C0B6538A_00)

選項 3.

在配置檔案(組或全局jabber-config.xml檔案)中使用<ServiceDiscoveryExcludedServices>並指定 WEBEX。

 $\overline{\mathscr{C}}$ 注意:此方法取決於客戶端能否首先登入到CUCM IM&P,有時可能要求Jabber客戶端從本地 開始,可能是因為與WebEx雲伺服器的通訊被阻止,這樣才能下載和快取jabber-config.xml。

將WEBEX從服務發現中排除的jabber-config.xml全局配置檔案的示例:

```
 <?xml version="1.0" encoding="utf-8"?>
<config version="1.0">
  <Policies>
      <ServiceDiscoveryExcludedServices>WEBEX</ServiceDiscoveryExcludedServices>
 </Policies>
</config>
```
有關進一步說明,請參閱您的Jabber版本的《指南》的「配置客戶端」一章中的<u>建立全局配置</u>。

### 關於此翻譯

思科已使用電腦和人工技術翻譯本文件,讓全世界的使用者能夠以自己的語言理解支援內容。請注 意,即使是最佳機器翻譯,也不如專業譯者翻譯的內容準確。Cisco Systems, Inc. 對這些翻譯的準 確度概不負責,並建議一律查看原始英文文件(提供連結)。